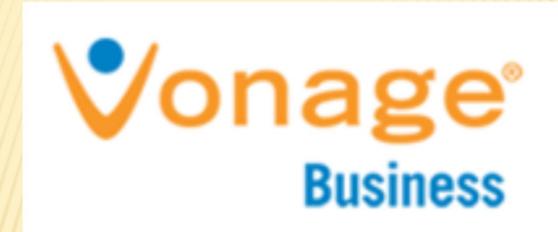

**Business** 

# OFFICE PHONE COMPUTER APP

How to setup and use our office app for your phone

### DOWNLOADING THE COMPUTER APP

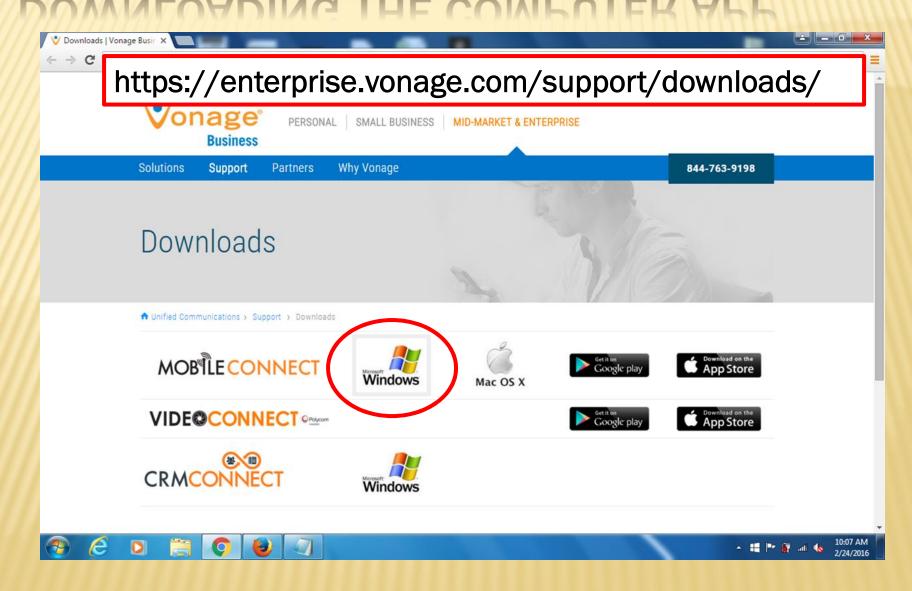

### DOWNLOADING THE COMPUTER APP

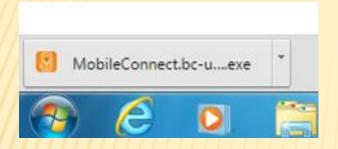

In Chrome, click on the icon toward the bottom of the screen when it's done downloading.

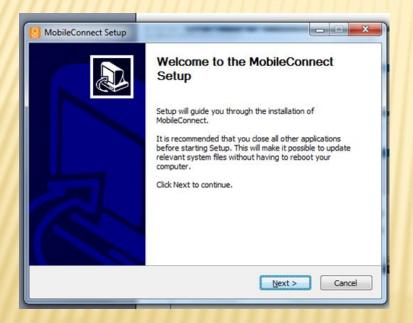

Click Next to begin setting up your app.

# INSTALLING THE COMPUTER APP

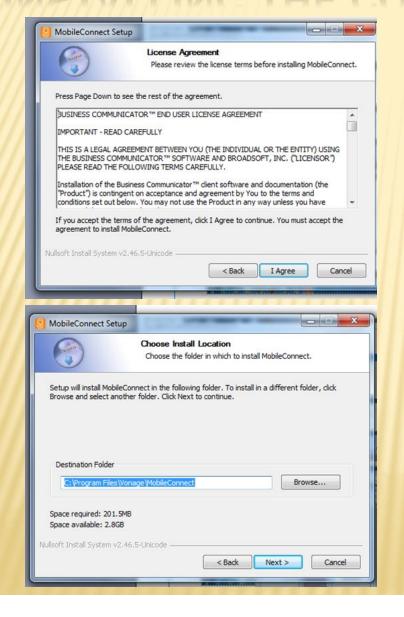

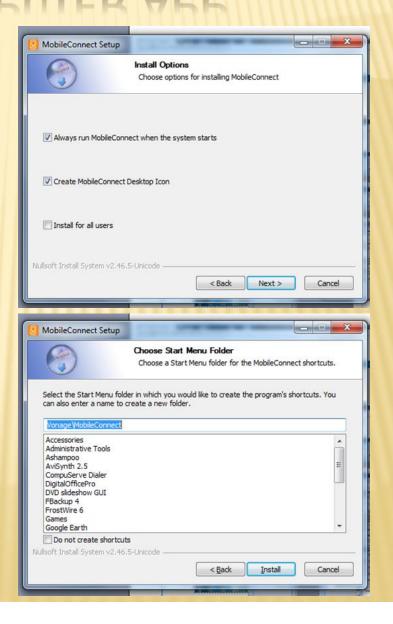

# INSTALLING THE COMPUTER APP

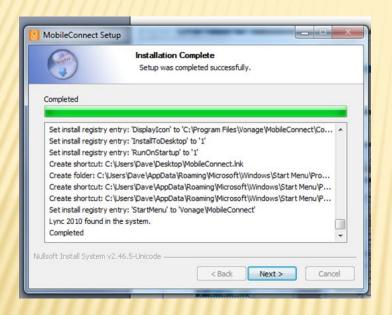

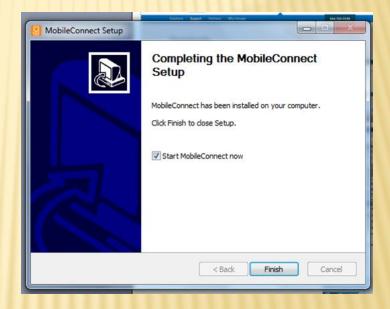

# SETTING UP THE COMPUTER APP

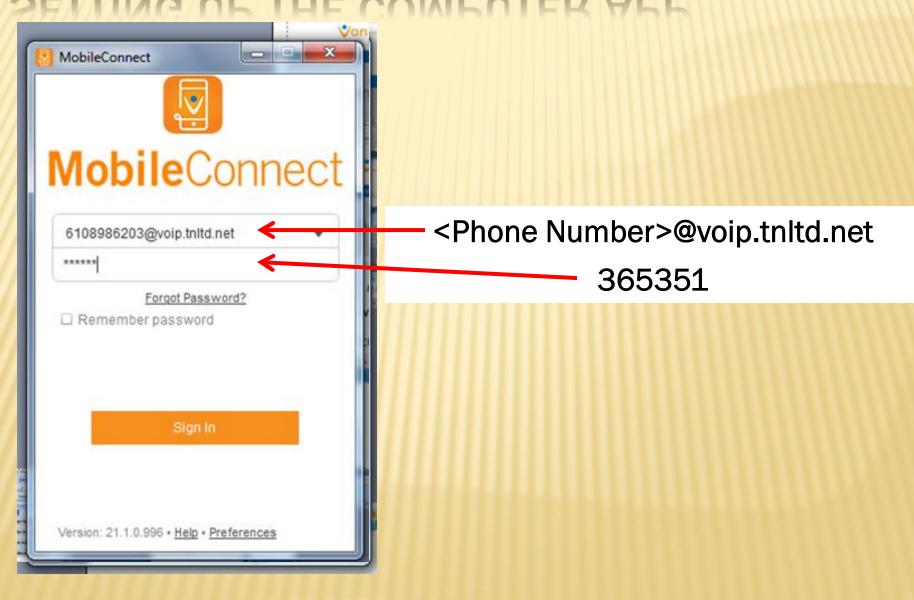

# SETTING UP THE COMPUTER APP

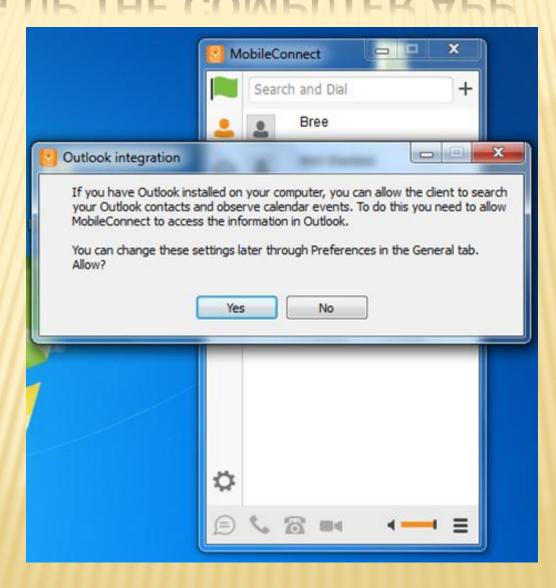

# **USING THE COMPUTER APP**

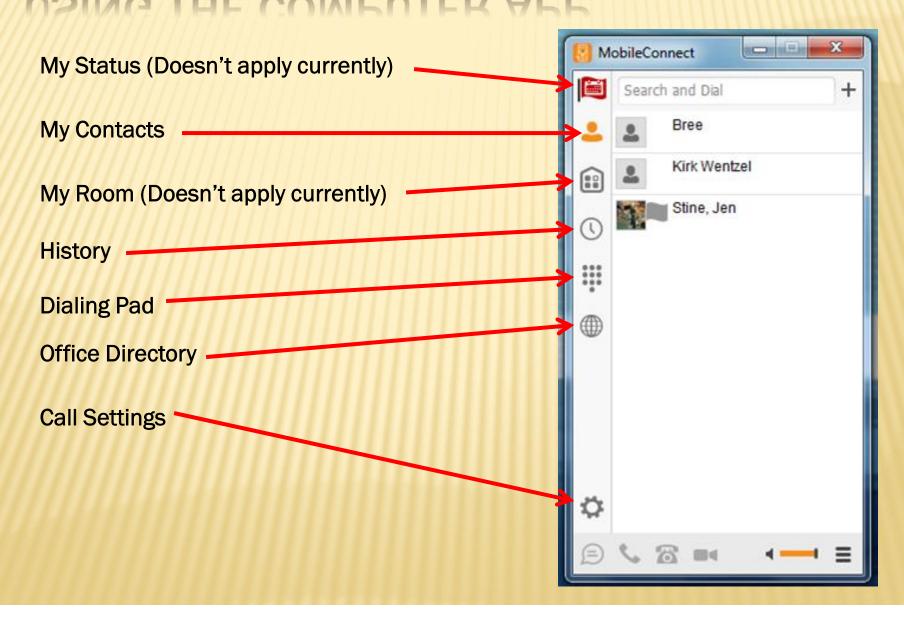

### **USING THE COMPUTER APP (MY CONTACTS)**

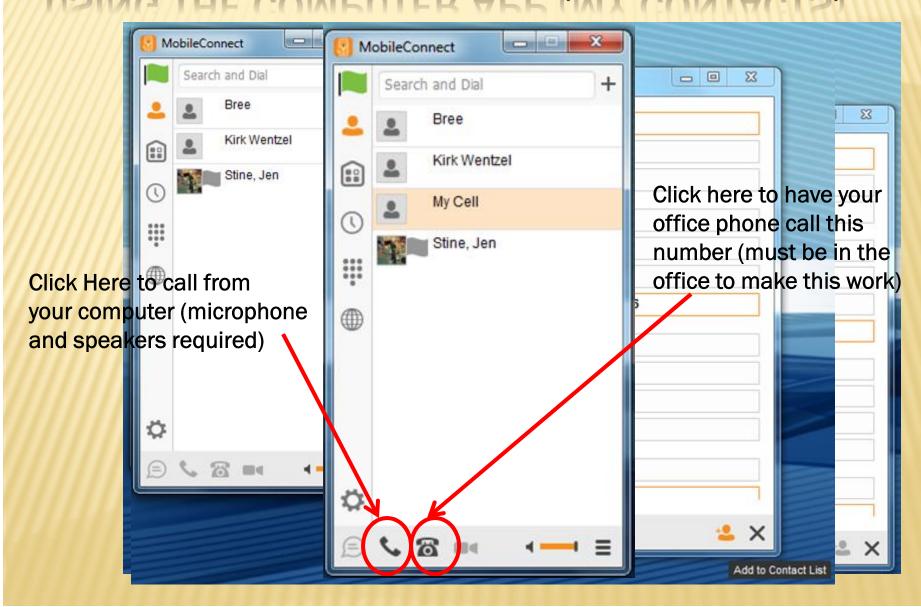

# **USING THE COMPUTER APP (HISTORY)**

If your bayer wile screen is hows any Received, system, you will see any many. If your computer has a microphone and speakers if your click these back, simply specific the your warters if your computer, or on the phone receiver to call from your computer, or on the phone well as control your voicemail box, click on the Dial Pad here Your screen will change to a phone dial pad and you can operate your voicemail through this app!

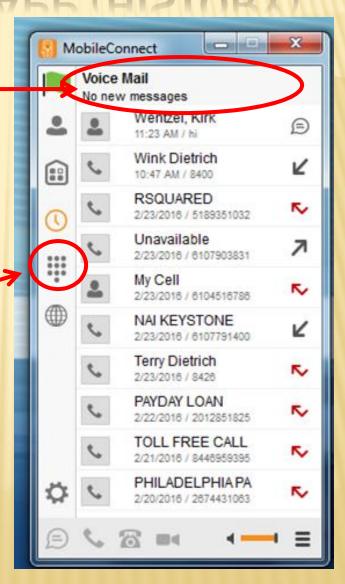

# **USING THE COMPUTER APP (DIAL PAD)**

This function is very simple. This will make a phone call for you. Click the phone number you want to dial. When you have the number entered, click on the phone receiver to make the call from your computer, or click on the phone to call from your desk phone.

Same rules apply, you must have a microphone and speakers to call from your computer and you must be at your office phone to call from your desk phone.

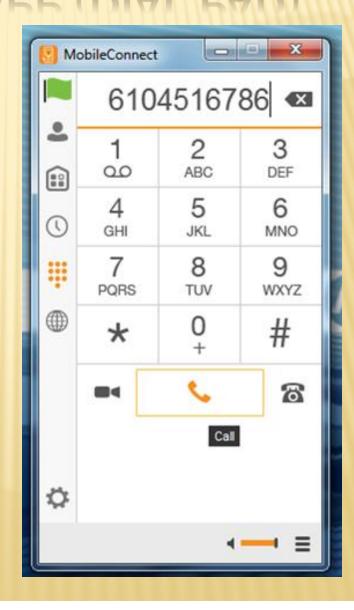

## **USING THE COMPUTER APP (DIRECTORY)**

You will see everyone one of our agents and staff here at Century 21 Gold under this section.

Just like under the contacts section, if you click on any contact, you can call from your computer or desk phone.

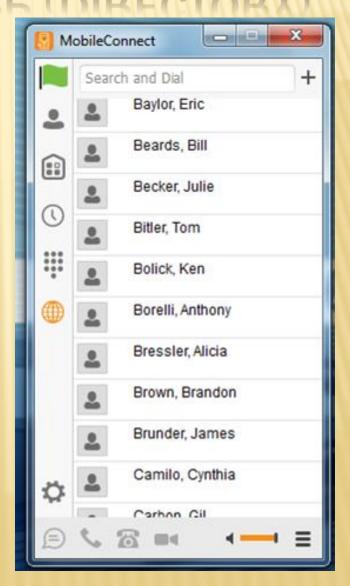

#### **USING THE COMPUTER APP (CALL SETTINGS)**

If you click the gear button, you can configure your call settings for your desk phone. Here you can click on Do Not Disturb and then your desk phone will not receive calls, they will all go to voicemail.

If you click on Call Settings, you will see many other settings you can change.

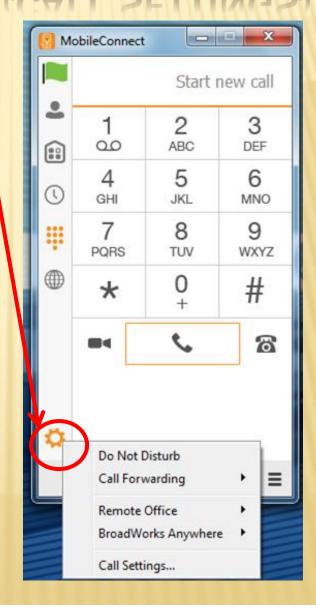

#### USING THE COMPUTER APP (CALL SETTINGS CONT'D)

We won't be using the first two options (Broadworks options), but we can use the last four.

The first (already highlighed) is Forward Calls. Here you can turn off or turn on your call forwarding of your office extension.

If you click on the pencil where it says Disabled, you can edit where your phone extension is forwarded.

The Do Not Disturb option we just went over but here is another location you can turn this on and off.

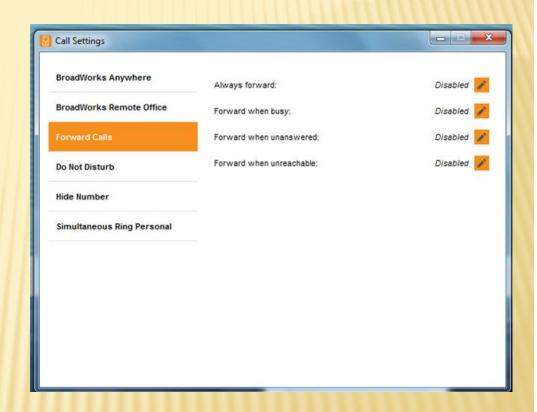

#### USING THE COMPUTER APP (CALL SETTINGS CONT'D)

The Hide Number option (this is where you can enable it) simply means it blocks your caller ID when you make a phone call from your office extension. The caller will see "Blocked" on their caller ID. This is where you can Enable the option by checking on the box, and to turn it off make sure the check box is unchecked.

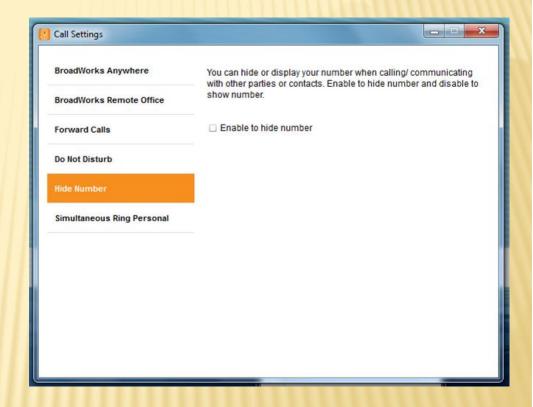

#### USING THE COMPUTER APP (CALL SETTINGS CONT'D)

The last option on your settings is "Simultaneous Ring Personal". This allows you to setup your office extension to ring your desk phone and additional numbers all at the same time. You can have your cell phone and desk phone ring at the same time if you enable this option.

If you are expecting a call and are in a conference room with a client, you can have your extension ring in the conference room for you so you don't miss your call (just don't forget to turn it off)

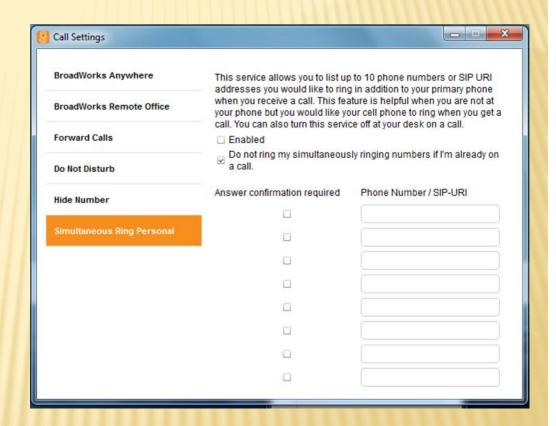